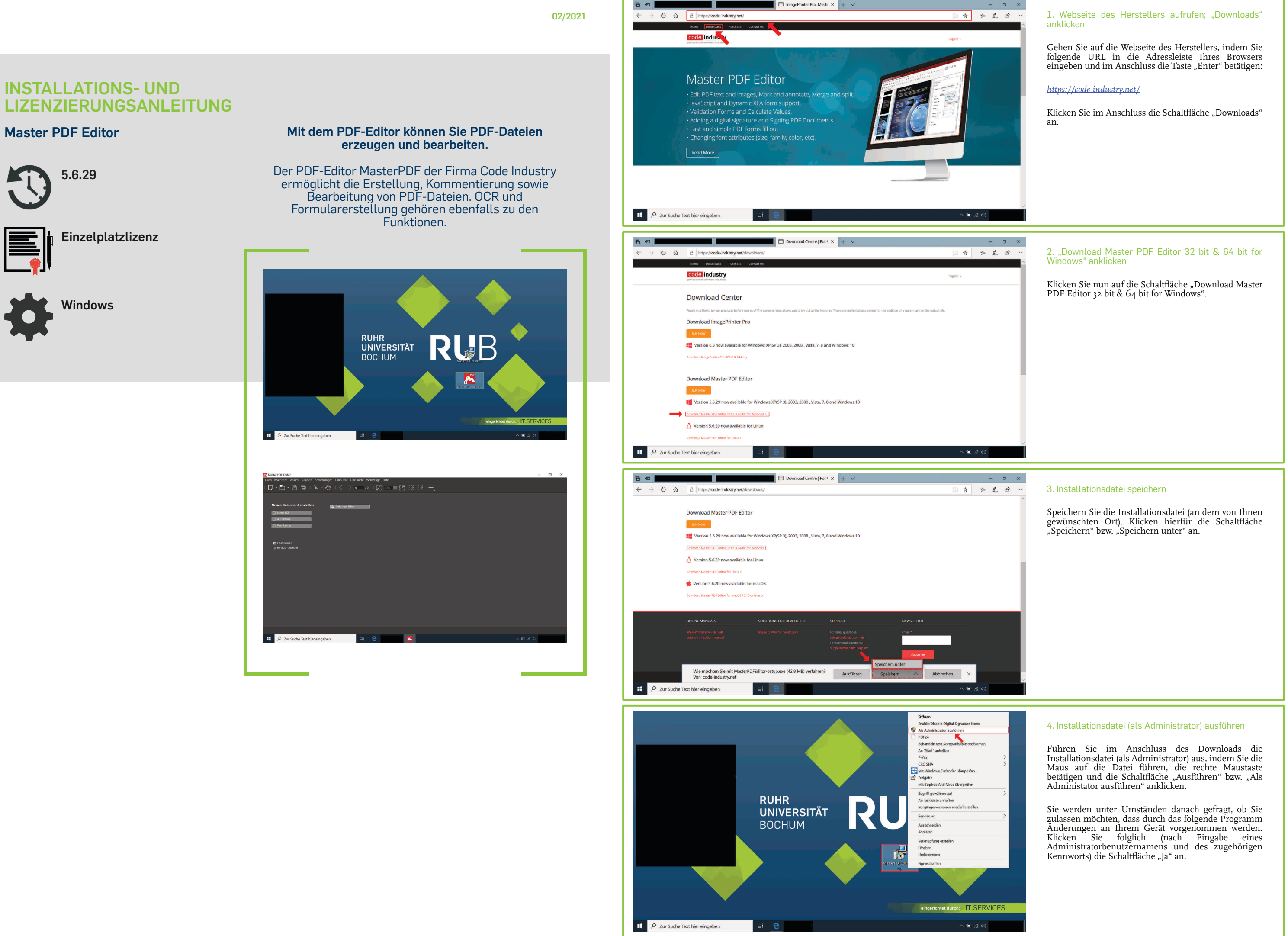

**RUB** 

### 5. Sprachauswahl

Wählen Sie in dem Listenfeld eine Sprache aus.

Klicken Sie im Anschluss die Schaltfläche "OK" an.

**Hinweis:** Die weiteren Schritte dieser Installations- und<br>Lizenzierungsanleitung beruhen auf der Sprachauswahl<br>"Deutsch".

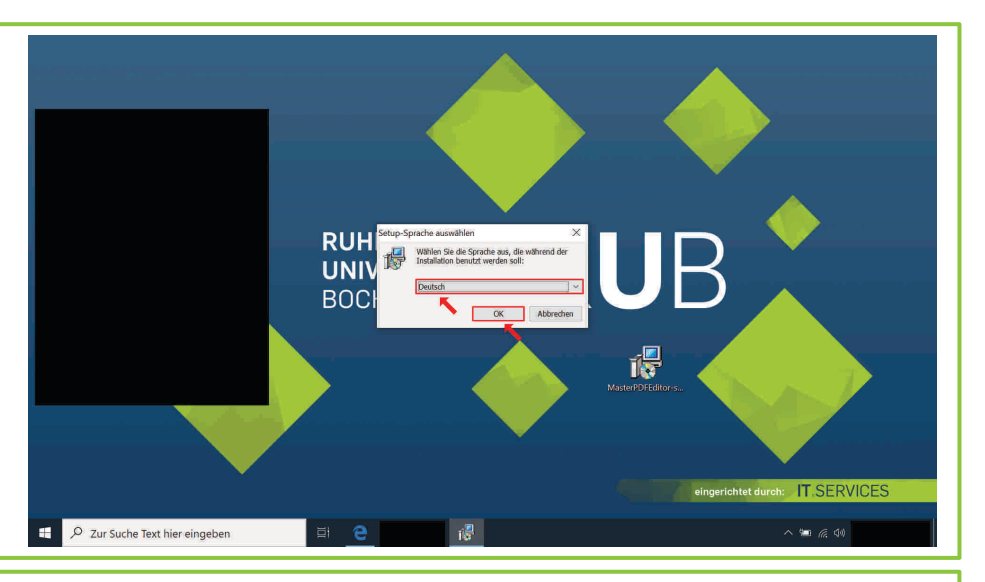

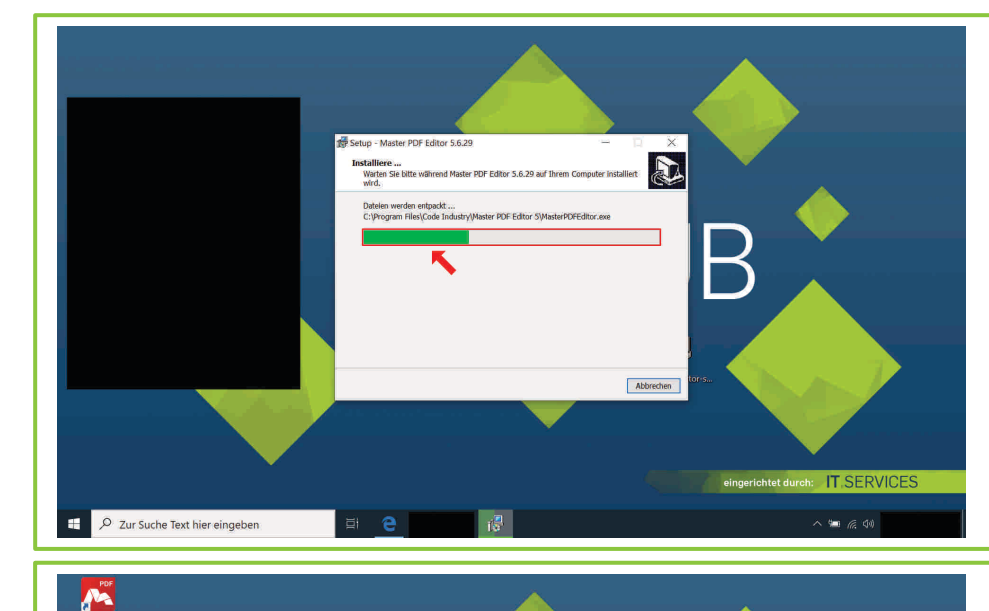

.....<br>Beenden des Master PDF Editor<br>5.6.29 Setup-Assistenten

E

## 6. Hinweise des Herstellers

Lesen Sie sich die Hinweise des Herstellers durch.

Klicken Sie auf die Schaltfläche "Weiter".

Klicken Sie das Auswahlkästchen "Ich akzeptiere die Vereinbarung" an, sofern Sie tatsächlich mit der vorliegenden Vereinbarung einverstanden sind.

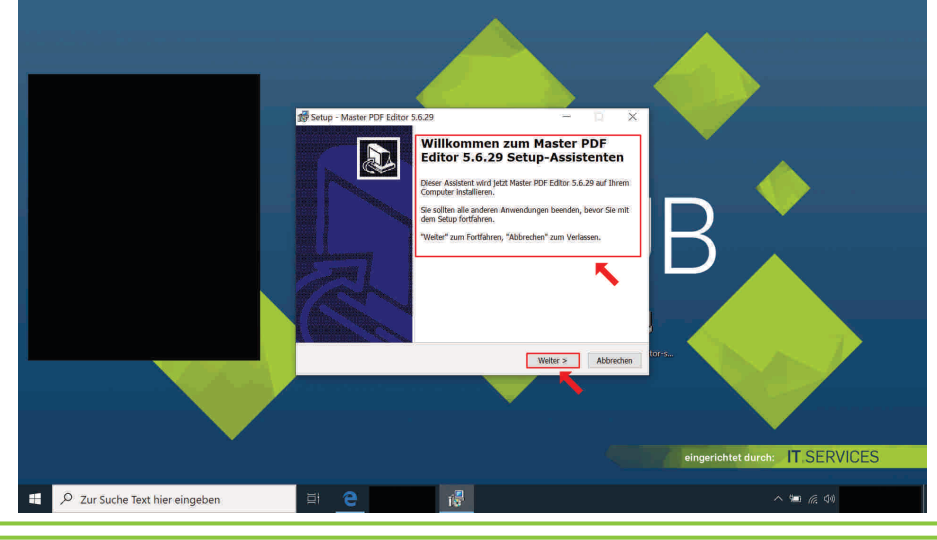

Klicken Sie nun auf die folglich freigegebene Schaltfläche "Weiter".

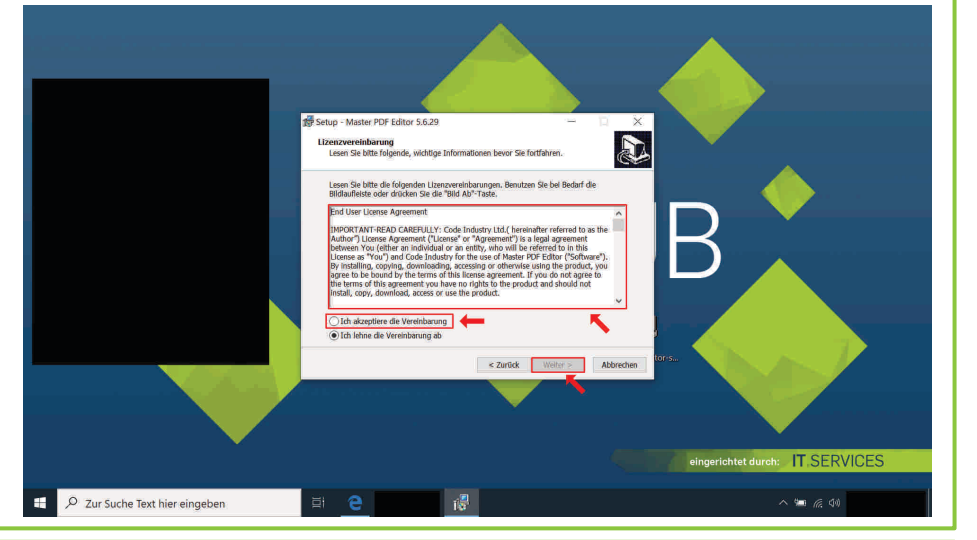

### 7. Lizenzvereinbarung

Lesen Sie sich die Lizenzvereinbarung sorgfältig durch.

Nachdem Sie die Schaltfläche "Installieren" angeklickt haben, startet die Installation.

Klicken Sie das Auswahlkästchen "Master PDF Editor 5 starten" an.

Klicken Sie nun auf die Schaltfläche "Fertigstellen".

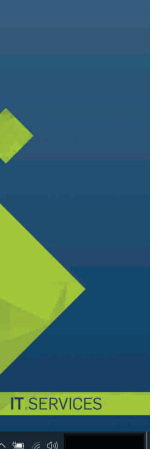

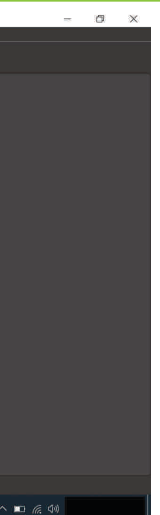

### 11. "Registrierung" anklicken

Klicken Sie zum Zwecke der Lizenzierung auf die Schaltfläche "Registrierung".

## 12. Lizenzschlüssel eingeben; "Aktivieren" anklicken

Geben Sie den Lizenzschlüssel, den wir Ihnen bereits per E-Mail zugesandt haben (Absender: itshelpdesk@ruhr-uni-bochum.de), in das Textfeld "Registrierungscode" ein.

8. Start der Installation

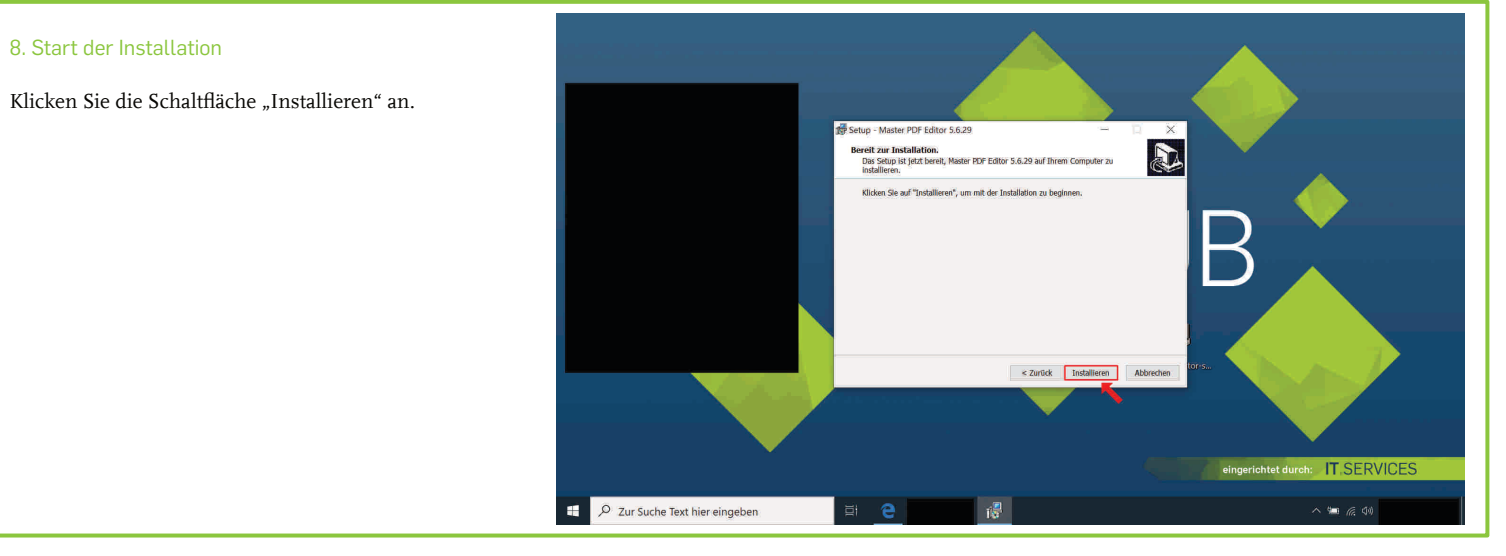

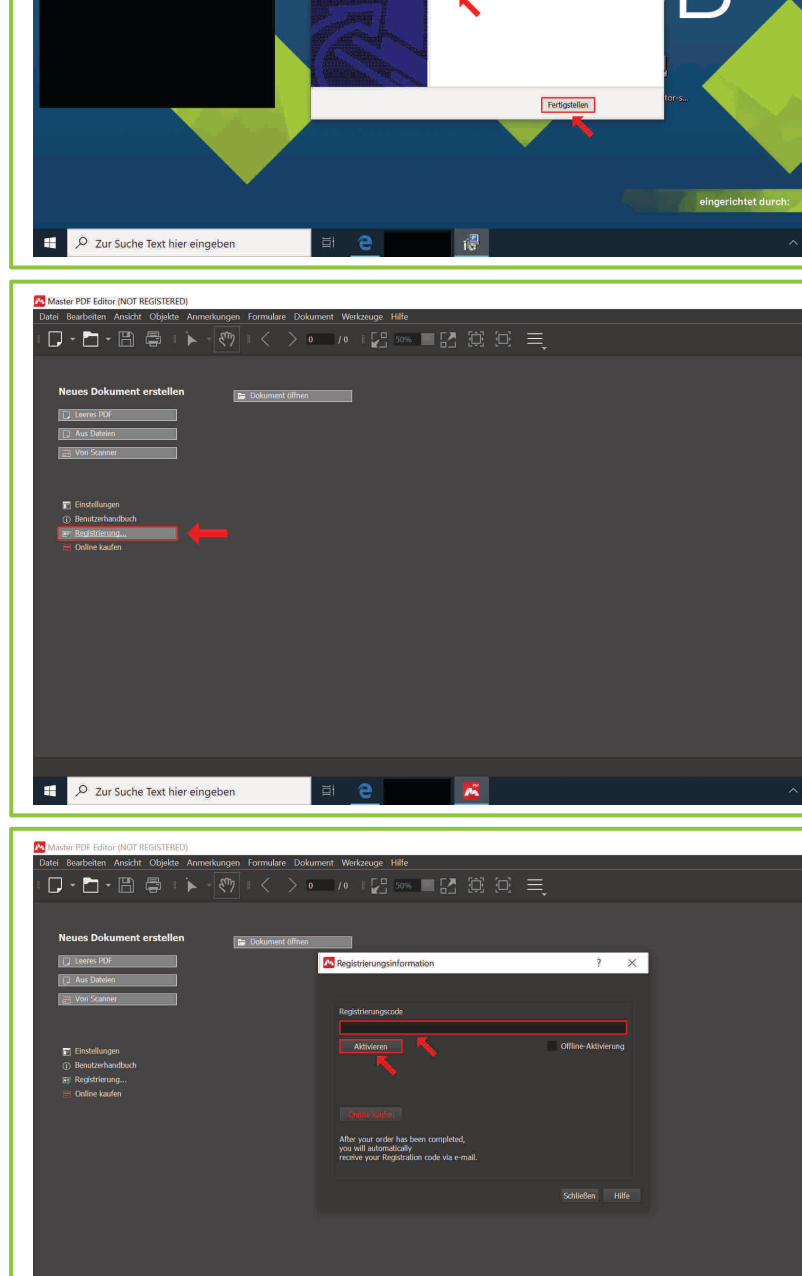

 $\overline{e}$ 

 $\overline{O}$  Zur Suche Text hier eingeben

**K** 

# 9. Installationsvorgang

Klicken Sie im Anschluss auf die Schaltfläche "Aktivieren".

Warten Sie, bis der Installationsvorgang abgeschlossen ist.

## 10. Abschluss des Installationsvorgangs

**Hinweis:** Stellen Sie sicher, dass Ihr Gerät mit dem Internet verbunden ist.

**Hinweis:** Der Lizenzschlüssel wird in der Regel nach erfolgreicher Bearbeitung des vollständig ausgefüllten Bestellformulars mitgeteilt.

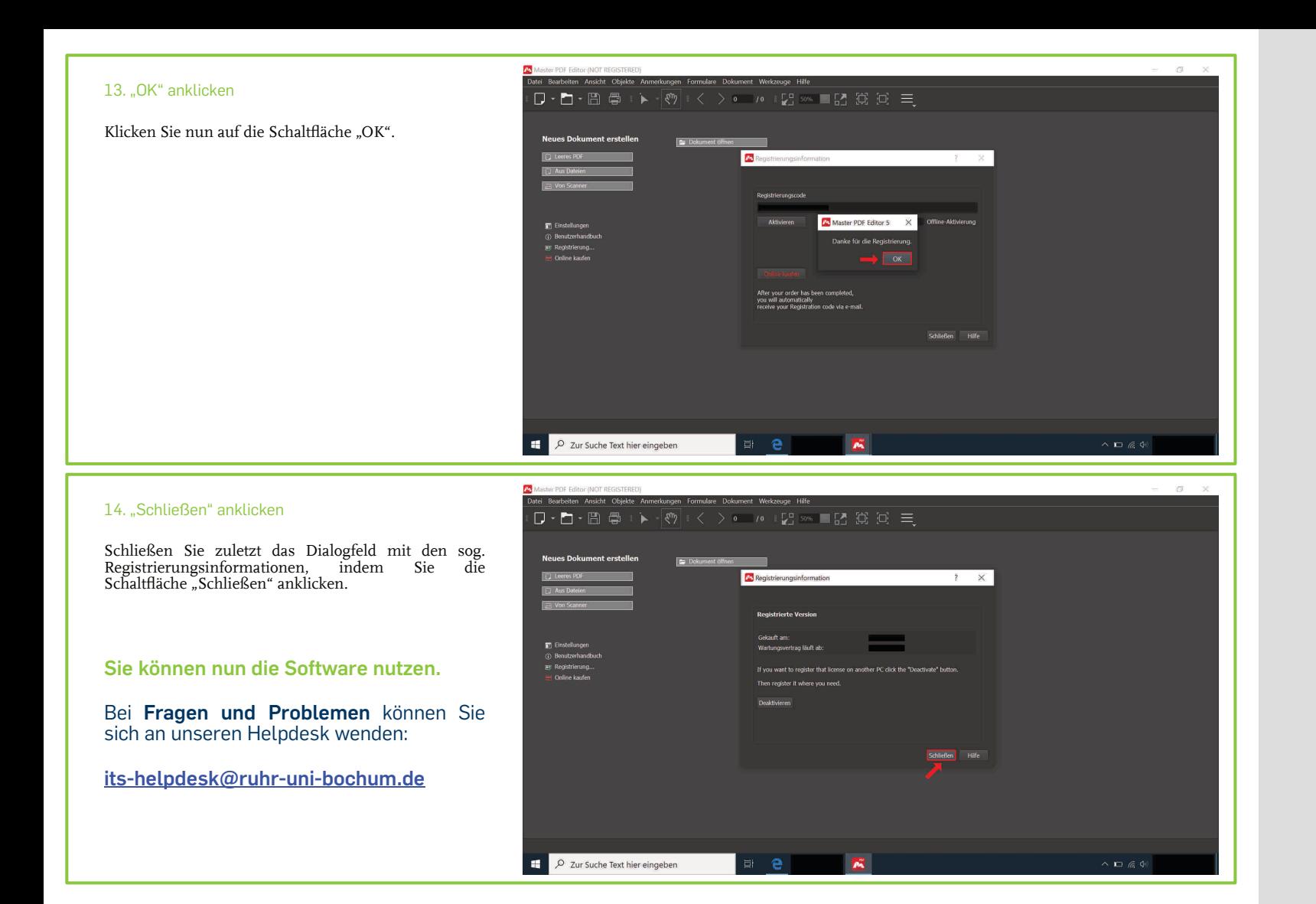